# **Beno**

FP71V/FP71V+ Monitor LCD en color Tamaño del panel LCD: 17,0 pulg. Manual del usuario

# Bienvenido

# Copyright i

Copyright © 2005 de BenQ Corporation. Todos los derechos reservados. Ninguna parte de esta publicación se podrá reproducir, transmitir, transcribir, guardar en sistema de recuperación alguno ni traducir a ningún idioma o lenguaje informático de ninguna forma o mediante ningún medio, ya sea electrónico, mecánico, magnético, óptico, químico, manual o de cualquier otro tipo, sin el consentimiento previo y por escrito de BenQ Corporation.

## $\bigoplus$  Renuncia de responsabilidad

BenQ Corporation no realizará aseveración ni garantía alguna, explícita ni implícita, con respecto al contenido de la presente publicación y renuncia específicamente a toda garantía de comerciabilidad o adecuación para un fin concreto. Además, BenQ Corporation se reserva el derecho de revisar esta publicación y efectuar cada cierto tiempo cambios en el contenido de la misma sin que exista la obligación por parte de BenQ Corporation de notificar a ninguna persona dicha revisión ni cambios.

## $\bigoplus$  Siga estas instrucciones de seguridad para obtener un mejor rendimiento y una duración prolongada del monitor.

## Instrucciones respecto a la electricidad

- El enchufe de CA aísla el equipo de la alimentación de CA.
- El cable de la fuente de alimentación actúa como un dispositivo de desconexión de la corriente para los equipos eléctricos. La toma de corriente debe estar instalada cerca del equipo y en un lugar al que se pueda acceder con facilidad.
- Este producto debe utilizarse con el tipo de alimentación indicado en la etiqueta. Si no está seguro del tipo de alimentación del que dispone, consulte a su distribuidor o a su compañía eléctrica.

# Cuidado y limpieza

- Limpieza. Desconecte siempre su monitor de la toma de corriente antes de proceder a su limpieza. Limpie la superficie del monitor LCD con un paño que no sea abrasivo ni suelte pelusa. Procure no utilizar productos de limpieza líquidos, aerosoles o limpiacristales.
- Las ranuras y aberturas situadas en la parte inferior o superior del bastidor permiten la ventilación, por lo que no se deben bloquear ni cubrir. No sitúe el monitor sobre o cerca de un radiador u otras fuentes de calor, ni en instalaciones que carezcan de la ventilación adecuada.
- No introduzca ningún objeto ni vierta ningún tipo de líquido sobre el producto.

## Mantenimiento

• No intente reparar este producto usted mismo, ya que al abrirlo o retirar las cubiertas se expone a voltajes peligrosos u otros riesgos. Si incurriera en alguno de los usos indebidos expuestos o se produjera algún otro accidente, como caídas o funcionamiento inadecuado, póngase en contacto con personal técnico cualificado.

# Índice i

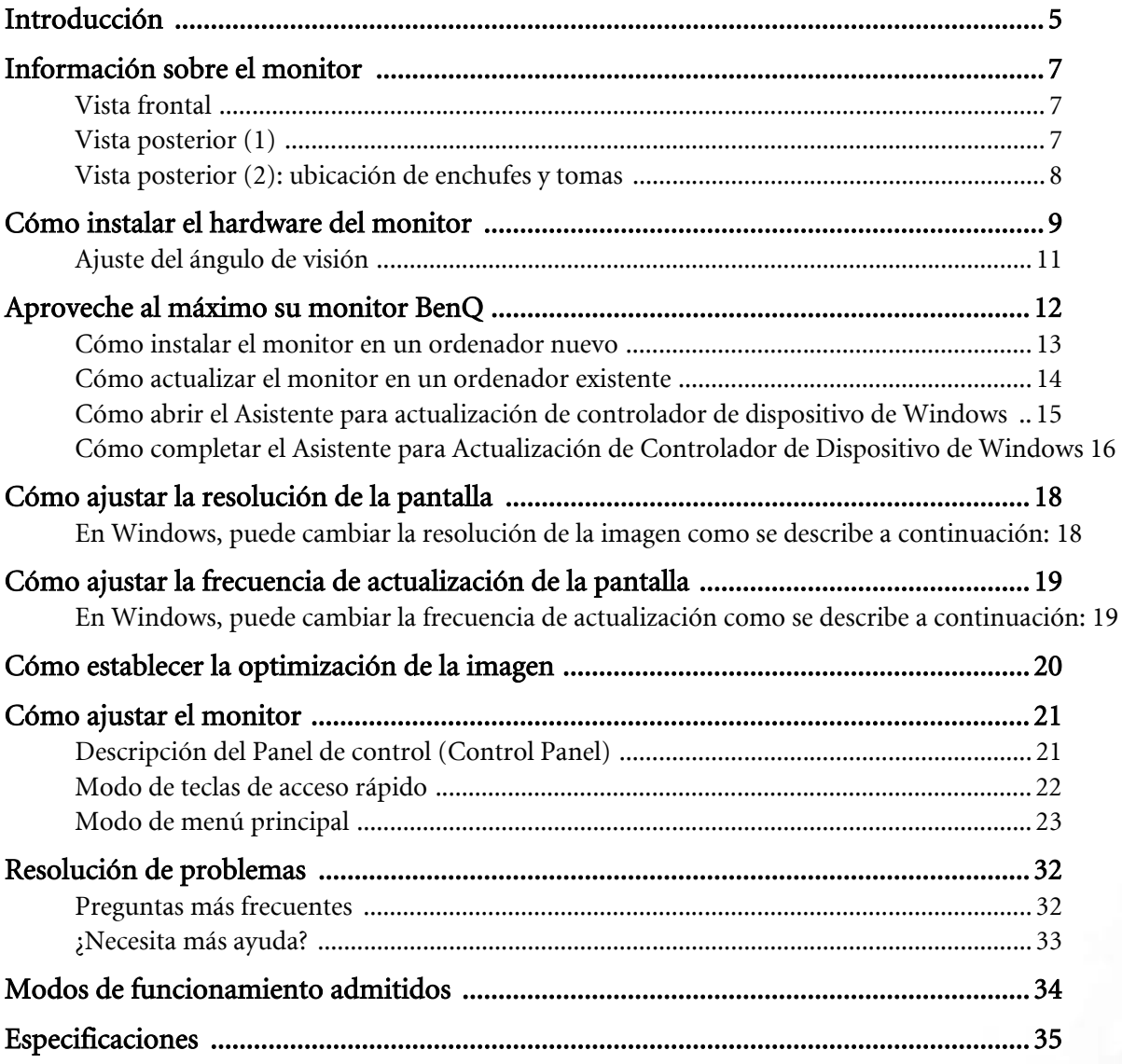

# <span id="page-4-0"></span>Introducción 1

Durante el desembalaje, compruebe que dispone de los elementos siguientes. Si alguno de estos elementos falta o está dañado, póngase en contacto inmediatamente con el centro proveedor donde adquirió los productos.

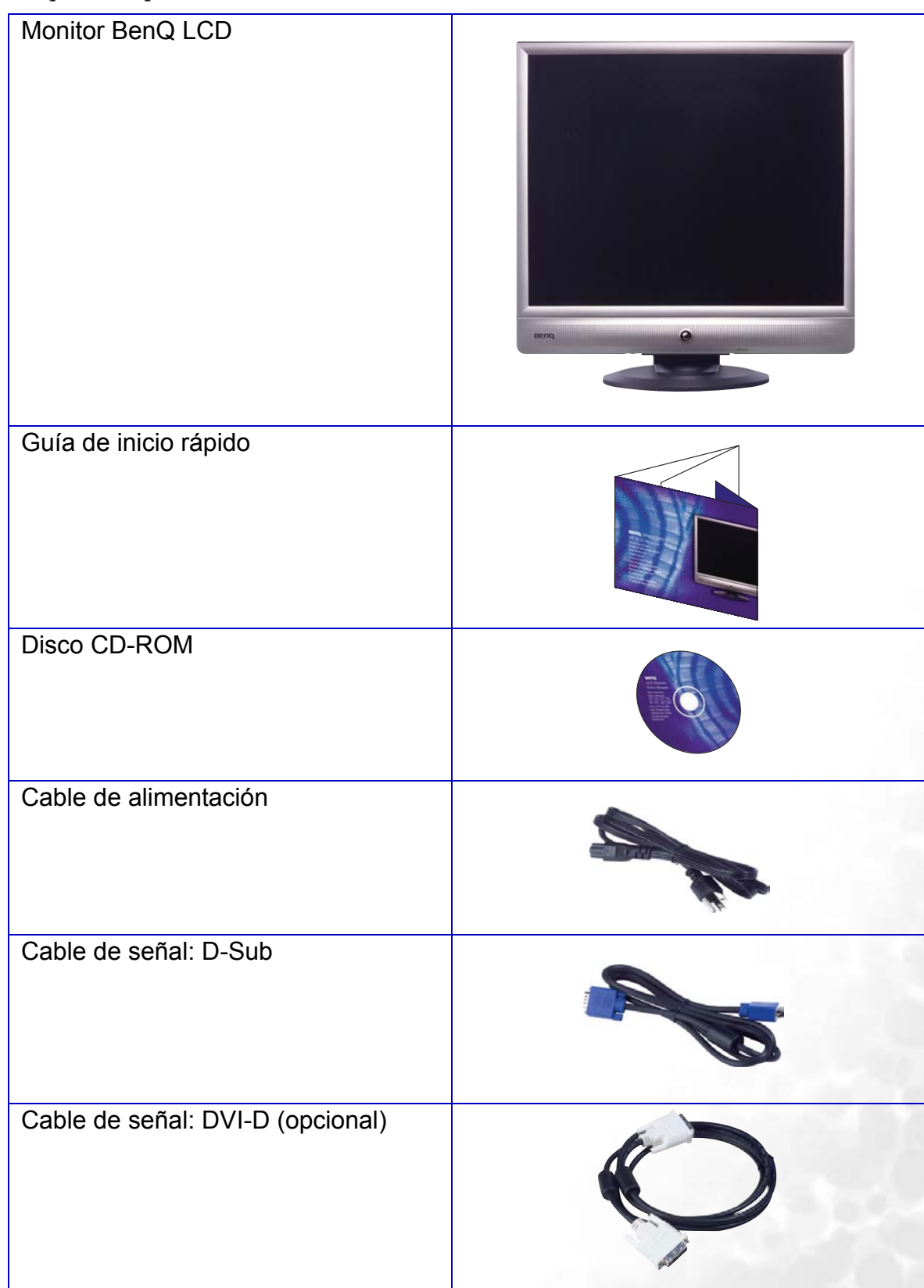

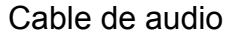

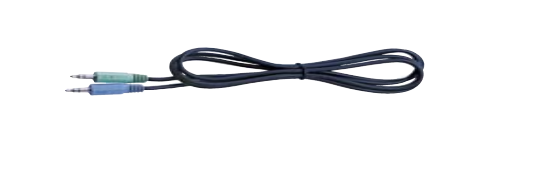

## <span id="page-6-0"></span>2 Información sobre el monitor

## <span id="page-6-1"></span>Vista frontal

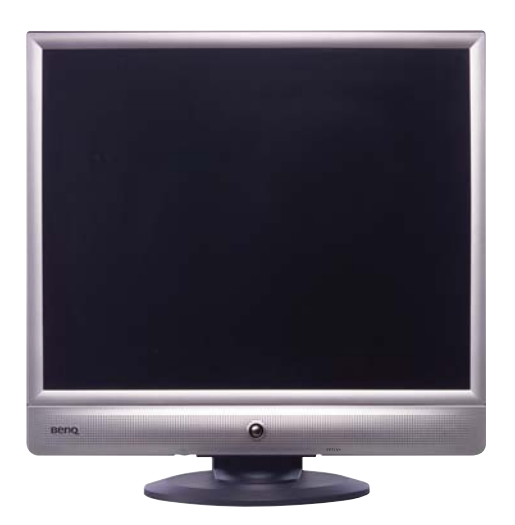

<span id="page-6-2"></span>Vista posterior (1)

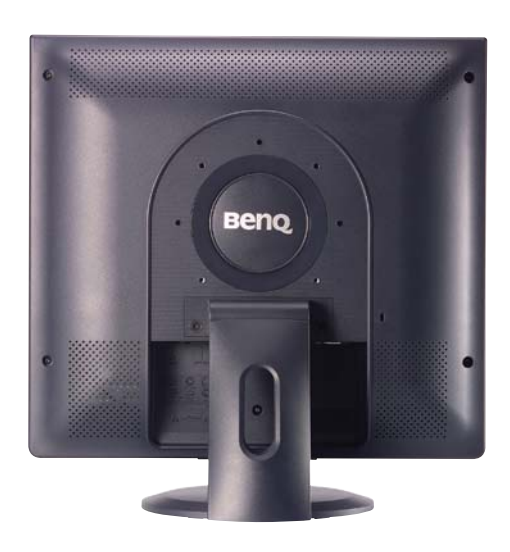

## <span id="page-7-0"></span>Vista posterior (2): ubicación de enchufes y tomas

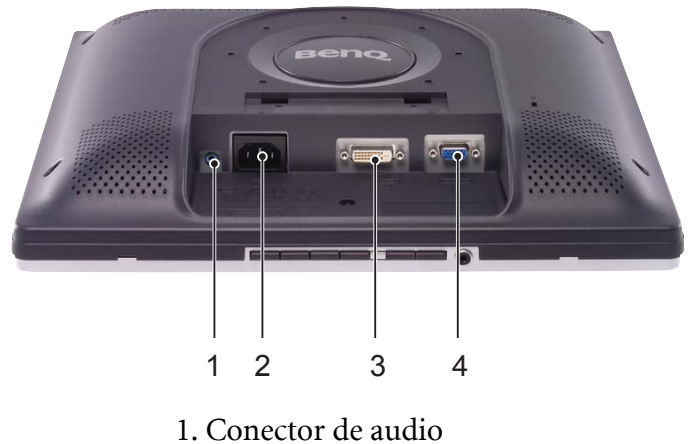

- 
- 2. Conector de entrada de CA
- 3. Conector DVI-D
- 4. Conector D-sub

## <span id="page-8-0"></span>Cómo instalar el hardware del monitor 3

#### **Si el ordenador está encendido apáguelo antes de continuar. No conecte ni encienda el monitor hasta que sea instruido para hacerlo.**

- 1. Desembale el monitor y colóquelo en una superficie estable.
- **Ubique el monitor e incline la pantalla para minimizar los reflejos no deseados de otras fuentes de luz.**

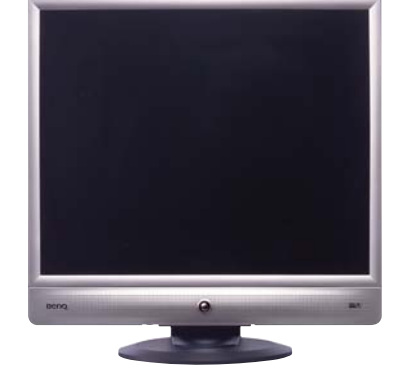

2. Conecte el cable del vídeo.

Conecte un extremo del cable DVI-D a la toma DVI-D del monitor y el otro extremo al puerto DVI-D del ordenador

#### **El formato DVI-D se usa para conexión directa entre el vídeo de origen y los monitores LCD digitales o proyectores. Las señales de vídeo digitales producen una imagen de calidad mejor que las señales de vídeo analógicas.**

Si el ordenador no tiene un puerto DVI-D apropiado, puede usar el cable D-Sub del vídeo estándar.

Conecte el cable D-Sub (en el extremo sin el filtro de ferrita) al monitor. Conecte el otro extremo del cable D-Sub (en el extremo sin el filtro de ferrita) al conector D-Sub del vídeo del ordenador.

Apriete todos los tornillos para que los conectores no se suelten accidentalmente durante el uso.

3. Conecte el cable de alimentación al monitor.

Conecte un extremo del cable de alimentación en el enchufe "POWER IN" en la parte trasera del monitor. No conecte todavía el otro extremo a una toma de corriente.

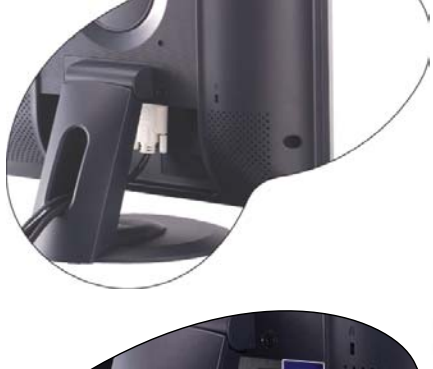

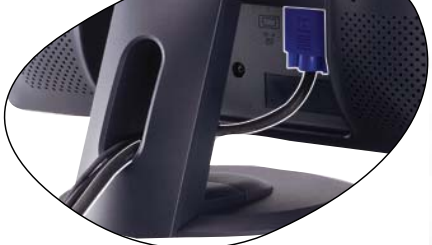

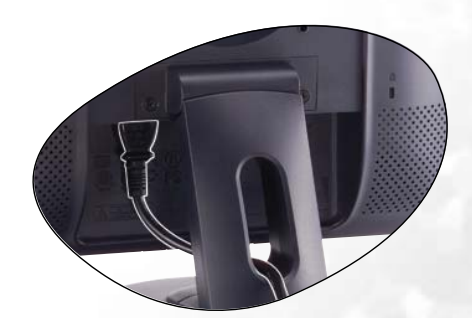

4. Conectar el cable de áudio.

Conecte el cable de audio entre la toma en la parte posterior del monitor y la salida de audio del ordenador.

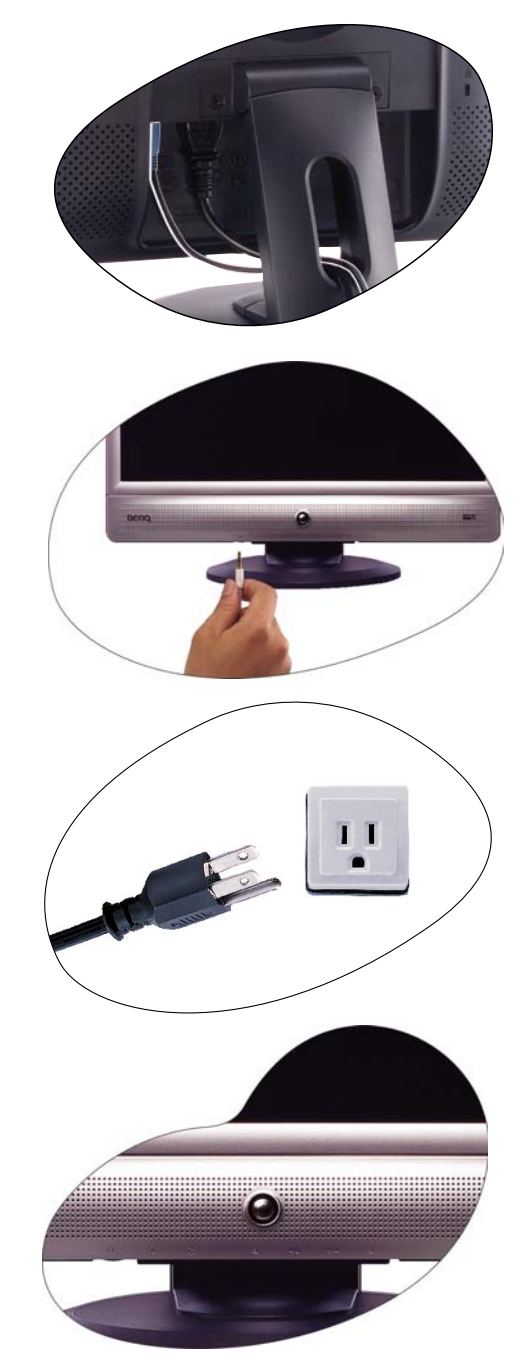

- **Opcional: Conectar un auricular al respectivo conector que se halla en la parte inferior del panel de control como se ilustra.**
- 5. Conecte y active la alimentación eléctrica.

Conecte el otro extremo del cable de alimentación a una toma de corriente y encienda el monitor.

**El punto y la toma de energía que se muestran son sólo indicativos y pueden ser diferentes en su región.**

Encienda el monitor pulsando el interruptor de encendido en la parte delantera del monitor.

Encienda el ordenador también y siga las instrucciones en la Sección 4. **[Aproveche al máximo su monitor BenQ](#page-11-0)** para instalar el software del monitor.

## <span id="page-10-0"></span>Ajuste del ángulo de visión

El monitor LCD se ha diseñado para que pueda ajustarlo en un ángulo de visión óptimo.

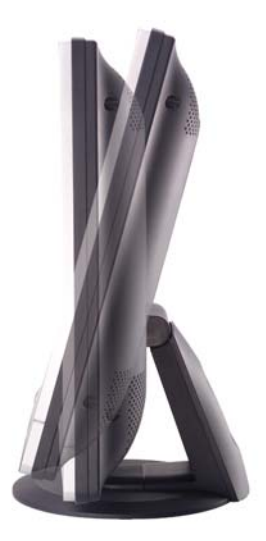

# <span id="page-11-0"></span> $\bullet$  Aproveche al máximo su monitor BenQ

Para obtener el máximo beneficio de su nuevo monitor LCD BenQ, de pantalla plana en colores, instale el respectivo software del controlador que se encentra en el CD-ROM suministrado con el monitor BenQ.

Las circunstancias bajo las cuales conecta e instala su monitor LCD BenQ, determinarán cuál proceso necesita seguir para instalar correctamente el software del controlador del monitor. Estas circunstancias están relacionadas con la versión de Microsoft Windows usada y si va a conectar el monitor e instalar el software en un ordenador nuevo (que todavía no tiene un software de controlador de monitor), o si está actualizando una instalación existente (que ya tiene un software de controlador de monitor) con un monitor nuevo.

Sin embargo, en ambos casos, al encender el ordenador después de conectar el monitor, Windows reconocerá automáticamente el hardware nuevo (o diferente) y abrirá su asistente para Hardware Nuevo Encontrado.

Siga las instrucciones del asistente hasta que le pida para que seleccione un modelo de monitor. En ese punto, haga clic en el botón Utilizar disco, inserte el CD-ROM del monitor BenQ y seleccione el modelo apropiado. A continuación, más detalles e instrucciones paso a paso para la instalación automática de un monitor nuevo o una actualización. Consulte:

- [Cómo instalar el monitor en un ordenador nuevo](#page-12-0)
- [Cómo actualizar el monitor en un ordenador existente](#page-13-0)
- **Si necesita un Nombre de usuario y Contraseña para conectar con el ordenador bajo Windows, debe iniciar la sesión como administrador o como miembro del grupo de administradores para instalar el software del controlador del monitor. Además si su ordenador está conectado a una red con requisitos de acceso de seguridad, la configuración de esa red puede no permitir que se instale el software en su ordenador.**

### <span id="page-12-0"></span>Cómo instalar el monitor en un ordenador nuevo

Esta instrucción detalla el procedimiento para seleccionar e instalar el controlador del monitor LCD BenQ en un ordenador por primera vez. Esta instrucción sólo se aplica a un ordenador que nunca fue usado y al cual se va a conectar el monitor LCD BenQ por primera vez.

- **Si va a conectar el monitor LCD BenQ a un ordenador existente que ya tuvo otro monitor conectado (y que tiene un software de controlador de monitor instalado) estas instrucciones no se aplican. En este caso, siga las instrucciones sobre Cómo actualizar el monitor en un ordenador existente.**
	- 1. Siga las instrucciones en la Sección 3: [Cómo instalar el hardware del monitor](#page-8-0) Cuando Windows (2000 o más reciente) inicie, detectará automáticamente el nuevo monitor y abrirá el Asistente para Hardware Nuevo Encontrado Siga las instrucciones hasta que aparezca la opción para Instalar Controladores de Dispositivos de Hardware
	- 2. Inserte el CD-ROM del monitor BenQ en la respectiva unidad en el ordenador.
	- 3. Marque la opción Buscar un controlador apropiado para mi dispositivo y haga clic en Siguiente.
	- 4. Marque la opción para unidades de CD-ROM (desmarque todas las demás) y haga clic en Siguiente.
	- 5. Observe si el asistente ha seleccionado el nombre correcto del monitor como "BenQ FP71V+" y haga clic en Siguiente
	- 6. Haga clic en Finalizar.
	- 7. Reinicie el equipo.

## <span id="page-13-0"></span>Cómo actualizar el monitor en un ordenador existente

Esta instrucción detalla el procedimiento para actualizar manualmente el software del controlador del monitor existente en el ordenador bajo Microsoft Windows. Él está actualmente probado como compatible (y recomendado) solamente para los sistemas operativos Windows 98, Windows ME, Windows 2000 y Windows XP. Puede que funcione perfectamente con otras versiones de Windows; sin embargo, hasta este momento, BenQ no ha realizado pruebas de estos controladores en otras versiones de Windows y no puede garantizar su funcionamiento en aquellos sistemas.

La instalación del software del controlador del monitor requiere la selección de un archivo de información (.inf) apropiado en el CD-ROM del monitor LCD BenQ para el modelo específico del monitor que se ha conectado y que se deje que Windows instale los correspondientes archivos del controlador desde el CD. Sólo necesita conducirlo en la dirección correcta. Windows tiene un Asistente para Actualización de Controlador de Dispositivo que automatiza la tarea y le conduce a través del proceso de selección de archivos e instalación.

## <span id="page-14-0"></span>Cómo abrir el Asistente para actualización de controlador de dispositivo de Windows

#### 1. Abra Propiedades de pantalla.

El acceso más rápido a Propiedades de pantalla es a través del escritorio de Windows. Con el botón secundario del ratón haga clic en el escritorio y seleccione Propiedades en el menú emergente.

Alternativamente, el menú de Windows para Propiedades de pantalla está ubicado en el Panel de control.

Diferentes versiones de Windows tiene el menú delPanel de control en diferentes locales.

En las versiones de Windows 98, ME, y Windows 2000, el Panel de control está ubicado abajo del elemento de menú Configuración. Haga clic en Inicio | Configuración | Panel de Control | Pantalla.

En la versión Windows XP, el Panel de control está ubicado directamente abajo del elemento de menú principal Inicio. Las opciones de menú mostradas dependerán del tipo de vista seleccionada para su sistema.

- En la vista Clásica, haga clic en Inicio|Panel de Control|Pantalla.
- En la vista Categoría, haga clic en Inicio|Panel de Control| Apariencia y temas| Cambiar la resolución de la pantalla.

La ventana Propiedades de pantalla aparecerá.

2. Haga clic en la ficha Configuración y en el botón Avanzadas.

La ventana Propiedades de pantalla avanzadas aparecerá.

3. En Windows 2000 y XP, haga clic en le ficha Monitor y en el botón Propiedades.

La ventana Propiedades de monitor aparecerá.

Alternativamente, en Windows 98 o ME, haga clic en le ficha Monitor y en el botón Cambiar.

Esto le conducirá directamente al Asistente para Actualización de Controlador de Dispositivo, omitiendo el paso siguiente.

4. En Windows 2000 y XP, haga clic en la ficha Controlador y en el botón Actualizar controlador. El Asistente para Actualización de Controlador de Dispositivo aparecerá.

Consulte [Cómo completar el Asistente para Actualización de Controlador de Dispositivo de](#page-15-0)  [Windows](#page-15-0).

## <span id="page-15-0"></span>Cómo completar el Asistente para Actualización de Controlador de Dispositivo de Windows

1. Inserte el CD-ROM que vino con el monitor LCD BenQ. Inserte el CD-ROM en la unidad correspondiente en el ordenador. La página de ejecución automática de selección de idioma de la Guía del usuario aparecerá en su explorador de web.

Puede seleccionar un idioma y ver la versión en pantalla de este manual desde la ventana siguiente. Puede entonces imprimirla para referencia si desea trabajar fuera de línea. Cuando esté listo, Cancele el explorador puesto que no se lo requiere para el Asistente para Actualización de Controlador de Dispositivo de Windows.

2. Abra el Asistente para Actualización de Controlador de Dispositivo de Windows y haga clic en Siguiente.

Consulte Cómo abrir el Asistente para Actualización de Controlador de Dispositivo en la página anterior.

- 3. Marque la opción Mostrar una lista de controladores conocidos ... y haga clic en Siguiente.
- 4. Haga clic en el botón Utilizar disco.

La ventana Instalar desde disco aparecerá.

5. Haga clic en el botón Examinar y navegue al CD-ROM del monitor LCD BenQ.

Éste es el CD insertado en el paso 1 arriba. La unidad de CD tiene una letra de unidad designada por Windows (como D: o E: o F:). Seleccione la letra de la unidad que corresponde a la unidad que tiene el CD instalado.

6. Haga doble clic en la carpeta "Driver" (Controlador).

El contenido de la carpeta "Driver" (Controlador) aparecerá.

7. Haga clic en el botón Abrir.

Esto le retornará a la ventana Instalar desde disco y tendrá introducido la dirección a la carpeta "Controlador" del monitor LCD BenQ en el campo con el título "Copiar archivos del fabricante de:" El campo contendrá algo como "D:\Controlador", o "E:\Controlador", o "F:\Controlador".

8. Haga clic en el botón Aceptar.

Esto le retornará al Asistente para Actualización de Controlador de Dispositivo

- 9. Seleccione (un clic) el archivo llamado BenQ FP71V<sup>+</sup>, y haga clic en el botón Siguiente.
- 10. Haga clic en Siguiente.

Esto copiará los archivos apropiados del controlador del monitor en su ordenador.

11. Haga clic en Finalizar.

En Windows 2000 y XP, esto cerrará el asistente y le retornará a la ventana Propiedades del monitor que ahora se llama Propiedades de BenQ FP71V+.

Alternativamente, en Windows 98 y ME, esto le retornará a la ventana Propiedades Avanzadas de Pantalla omitiendo el paso siguiente.

Si quiere hacerlo, aquí puede cambiar la frecuencia de actualización de la pantalla y demás propiedades del monitor según sus necesidades. Consulte [Cómo ajustar la frecuencia de actualización de la pantalla](#page-18-0) para detalles.

#### 12. En Windows 2000 o XP, haga clic en Cerrar

Esto cerrará la ventana Propiedades de BenQ FP71V<sup>+</sup> y le retornará a la ventana Propiedades avanzadas de pantalla.

Si quiere hacerlo, aquí puede cambiar la frecuencia de actualización de la pantalla y demás propiedades del monitor según sus necesidades. Consulte [Cómo ajustar la frecuencia de actualización de la pantalla](#page-18-0) para detalles.

13. En Windows 2000 o XP, haga clic en Aceptar, o en Windows 98 o ME, haga clic en Cerrar.

Esto cerrará la ventana Propiedades avanzadas de pantalla y le retornará a la ventana Propiedades de pantalla.

Si desea hacerlo, aquí puede cambiar la resolución de l apantalla (área y color) Consulte [Cómo ajustar la resolución de la pantalla](#page-17-0) para detalles.

#### 14. Haga clic en Aceptar.

Esto cerrará la ventana Propiedades de pantalla y si ha realizado cambios en la resolución de la pantalla, Windows 2000 y XP le pedirán la confirmación para efectuar los cambios y para aceptarlos. Haga clic en Aceptar y Sí respectivamente.

Alternativamente, Windows 98 o ME le preguntarán si desea realizar los cambios y reiniciar o no. Usted debe seleccionar la opción de reiniciar para que Windows pueda cargar los nuevos controladores en el reinicio siguiente.

# <span id="page-17-0"></span> $\overline{\mathcal{F}}$  Cómo ajustar la resolución de la pantalla

Debido a la naturaleza de la tecnología de la pantalla de cristal líquido (LCD), la resolución de las imágenes es siempre fija. La imagen mejor posible para el FP71V/FP71V<sup>+</sup> se obtiene con una resolución de 1280x1024. Ésta se llama la "Resolución nativa" o máxima resolución, es decir, la imagen más nítida. Las resoluciones inferiores se muestran en una pantalla completa mediante un circuito de interpolación. Sin embargo, la resolución interpolada presenta un gran número de imperfecciones.

**Para aprovechar la tecnología LCD debe seleccionar la configuración de resolución nativa de 1280x1024.** 

<span id="page-17-1"></span>En Windows, puede cambiar la resolución de la imagen como se describe a continuación:

- 1. Abra Propiedades de pantalla y seleccione la ficha Configuración. Puede abrir Propiedades de pantalla haciendo clic con el botón secundario del ratón sobre el escritorio de Windows y seleccionando Propiedades desde el menú emergente.
- 2. Use el control deslizante en la sección "Área de pantalla" para ajustar la resolución de la pantalla.

Seleccione una resolución de 1280x1024 después haga clic en Aplicar.

- 3. Haga clic en Aceptar después en Sí.
- 4. Cierre la ventana Propiedades de pantalla

# <span id="page-18-0"></span>Cómo ajustar la frecuencia de actualización de la pantalla 6

No es necesario seleccionar la frecuencia de actualización más alta para una pantalla LCD puesto que es técnicamente imposible que una pantalla de cristal líquido parpadee. Los mejores resultados se obtienen mediante la utilización de los modos predefinidos de fábrica en el ordenador. Hay una tabla con los modos de fábrica en la sección de especificaciones de este Manual del usuario.

## **Puede elegir 60, 70 y 75 Hertz, (pero no 72 Hz) para la resolución nativa de 1280x1024.**

## <span id="page-18-1"></span>En Windows, puede cambiar la frecuencia de actualización como se describe a continuación:

- 1. Haga doble clic en el icono Pantalla en el Panel de control.
- 2. En la ventana Propiedades de pantalla seleccione la ficha Configuración y haga clic en el botón Avanzadas.
- 3. Seleccione la ficha Adaptador y una frecuencia de actualización apropiada que coincida con uno de los modos aplicables de fábrica especificados en el tabla.
- 4. Haga clic en Cambiar, Aceptar, después en Sí.
- 5. Cierre la ventana Propiedades de pantalla.

# <span id="page-19-0"></span> $\overline{\!\mathbf{\mathscr{D}}}$  Cómo establecer la optimización de la imagen

La manera más fácil de obtener una imagen óptima es usar la función *ikey* Pulse "*ikey*" en el panel de control y el monitor se ajustará automáticamente.

Si no queda satisfecho con el resultado puede ajustar la imagen manualmente.

- 1. Ejecute el programa de prueba auto.exe desde el CD-ROM; éste es el mejor método de observar posible cambios. También es posible usar cualquier otra imagen como por ejemplo, el escritorio del sistema operativo. Sin embargo, le recomendamos que utilice auto.exe. Al ejecutar auto,exe aparecerá un patrón de prueba.
- 2. Pulse "Enter" en el panel de control para acceder a la OSD (Presentación en Pantalla).
- 3. Si se observa ruido vertical, pulse la tecla  $\blacktriangleleft$  o  $\blacktriangleright$  para seleccionar "Geometry" (Geometría) y pulse la tecla "Enter". A continuación pulse la tecla  $\blacktriangleleft$  o  $\blacktriangleright$  para seleccionar "Pixel Clock" (Frecuencia de píxel) y pulse nuevamente la tecla "Enter". Pulse ahora la tecla  $\triangleleft \circ \triangleright$  para ajustar el monitor hasta que desaparezca el ruido.
- 4. Si se observa ruido horizontal, pulse la tecla  $\triangleleft$  o  $\triangleright$  para seleccionar "Geometry" (Geometría) y pulse la tecla "Enter". A continuación pulse la tecla  $\blacktriangleleft$  o  $\blacktriangleright$  para seleccionar "Phase" (Fase) y pulse nuevamente la tecla "Enter". Pulse ahora la tecla  $\blacktriangleleft$  o  $\blacktriangleright$  para ajustar el monitor hasta que desaparezca el ruido.

Para que la función "iKey" funcione correctamente es necesario usar uno de los modos admitidos. Si la función "iKey" no funciona correctamente y el mensaje "NON PRESET MODE" (MODO NO DEFINIDO) aparece en la OSD, significa que no se ha utilizado uno de los modos admitidos. Configure el ordenador para usar uno de los modos admitidos. En este manual se incluye una lista con todos los modos admitidos.

## <span id="page-20-0"></span>Cómo ajustar el monitor 8

<span id="page-20-1"></span>Descripción del Panel de control (Control Panel)

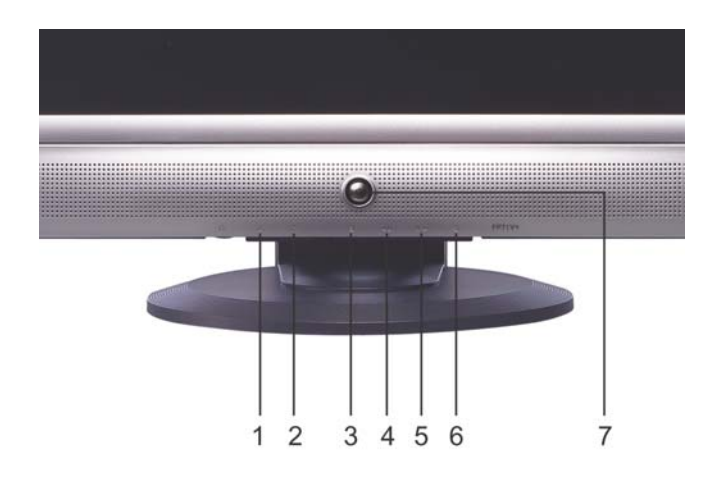

Existen 7 teclas que permiten al usuario controlar el monitor: "Enter" (Intro), "<a>, ">, "Exit" (Salir), "Mode" (Modo), "iKey" y el botón de encendido. A continuación, se describen cada una de estas teclas y el interruptor.

- 1. "iKey": permite ajustar automáticamente la posición vertical y horizontal, la fase y la Reloj de píxel.
- 2. Tecla "Mode" (Modo): cambia entre los diferentes modos, incluyendo los modos Standard, Película 1, Película 2 y Foto.
- 3. Tecla "Exit" (Salir): para volver al menú anterior o salir de la OSD. La tecla es también la tecla de acceso rápido para el volumen.
- 4. Tecla  $\blacktriangleleft$  (izquierda): para realizar ajustes a la izquierda/reducir La tecla izquierda es la tecla de acceso rápido a la función de contraste.
- 5. Tecla  $\blacktriangleright$  (derecha): para realizar ajustes a la derecha/aumentar La tecla derecha es la tecla de acceso rápido a la función de brillo.
- 6. Tecla "Enter" (Intro): activa la OSD, permite acceder a submenús, seleccionar elementos y confirmar la selección.
- 7. Botón de encendido: permite encender y apagar el monitor.

## <span id="page-21-0"></span>Modo de teclas de acceso rápido Tecla de acceso rápido de brillo y contraste

Pulse  $\triangleright$  para acceder al menú Brillo, pulse las teclas  $\triangleleft$  o  $\triangleright$  para ajustar el grado de brillo y pulse "Exit" (Salir) para salir de la OSD.

Pulse  $\blacktriangle$  para acceder al menú Contraste, pulse las teclas  $\triangleleft$  o  $\triangleright$  para ajustar el grado de contraste y pulse "Exit" (Salir) para salir de la OSD.

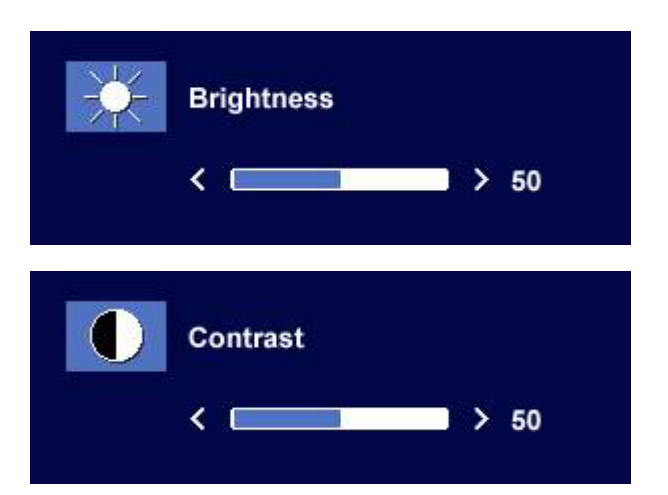

#### Tecla de acceso rápido al volumen

Pulse la tecla "Volume" (Volumen) para acceder al menú de volumen. A continuación, pulse la tecla  $\triangle$  o  $\triangleright$  para ajustar el volumen del altavoz y pulse "Exit" (Salir) para salir de la OSD.

#### Tecla de acceso rápido Mode (Modo)

Pulse la tecla Mode (Modo) para entrar en el menú Mode (Modo). Sostenga la tecla para alternar entre las cuatro opciones: Standard (Estándar), Movie 1 (Cine 1), Movie 2 (Cine 2) y Photo (Fotografía). El modo especificado ofrecerá con precisión los mejores efectos de visualización de la imagen. El modo Standard se sugiere para la aplicación básica en el PC; Película 1, mejorando la saturación y el contraste, es para la visualización de vídeos, mientras que el modo Película 2 es especialmente para vídeos específicos de paisajes; Foto está diseñado para la visualización de imágenes fijas. La nueva configuración se activará automáticamente.

Cuando finalice los ajustes, el menú Mode (Modo) desaparecerá en 2 o 3 segundos.

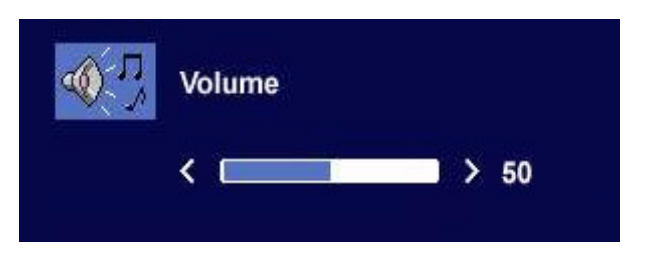

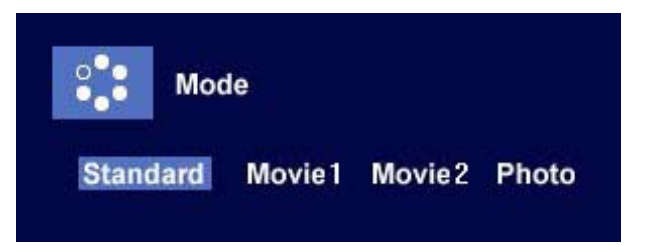

## <span id="page-22-0"></span>Modo de menú principal

#### Funciones de control disponibles en el menú principal

#### Menú principal

El texto de la esquina superior derecha del Menú principal explica el modo en el que se encuentra actualmente.

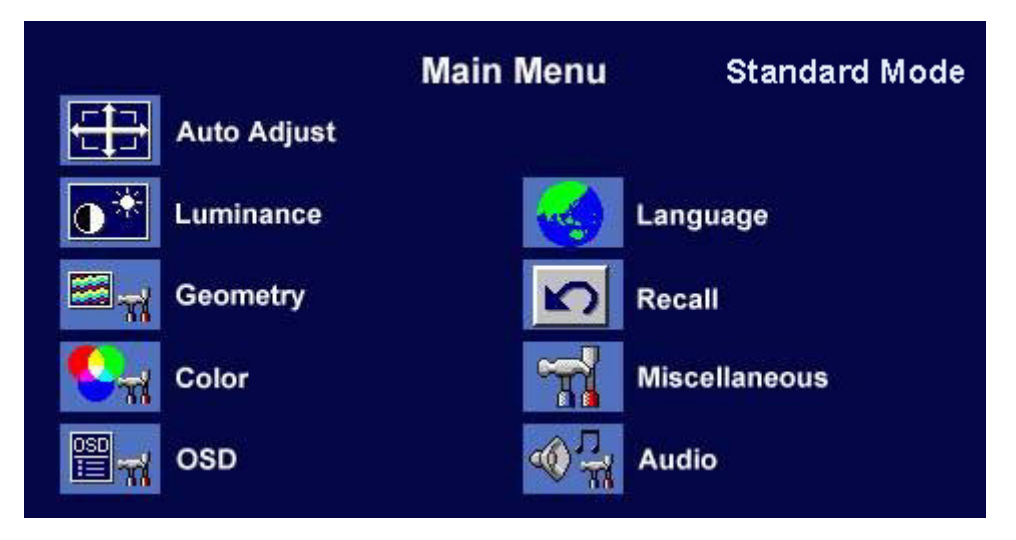

#### Submenú Luminancia

menú anterior.

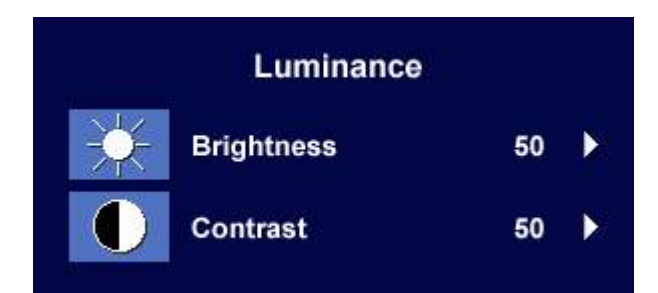

Pulse las teclas <a>
o <a>
para ajustar el grado de brillo, pulse "Exit" (Salir) para volver al menú anterior.

Pulse las teclas  $\triangleleft$  o  $\triangleright$  para ajustar el grado de contraste, pulse "Exit" (Salir) para volver al

Luminance **Brightness**  $\left\langle \right|$ Luminance Contrast  $\left\langle \right|$  C  $50$ 

#### Submenú Geometría

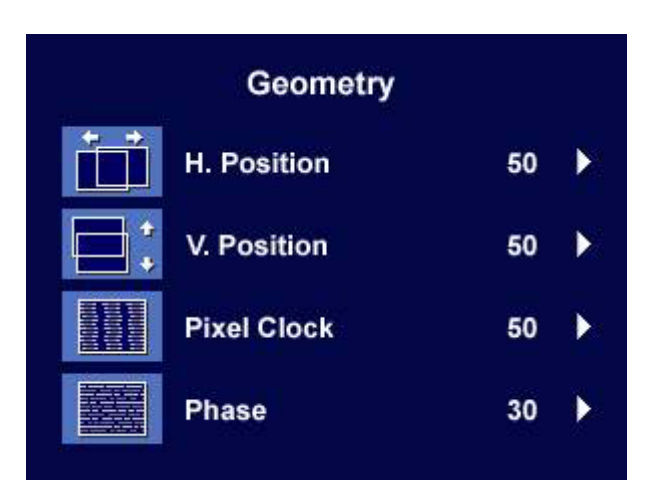

Pulse las teclas  $\triangle$  o  $\triangleright$  para ajustar la posición horizontal, pulse "Exit" (Salir) para volver al menú anterior.

Pulse las teclas  $\triangleleft$  o  $\triangleright$  para ajustar la posición vertical, pulse la tecla "Exit" (Salir) para volver al menú anterior.

Pulse las teclas  $\triangleleft$  o  $\triangleright$  para ajustar el valor de la Reloj de píxel, pulse "Exit" (Salir) para volver al menú anterior.

Pulse las teclas  $\triangleleft$  o  $\triangleright$  para ajustar el grado de fase, pulse "Exit" (Salir) para volver al menú anterior.

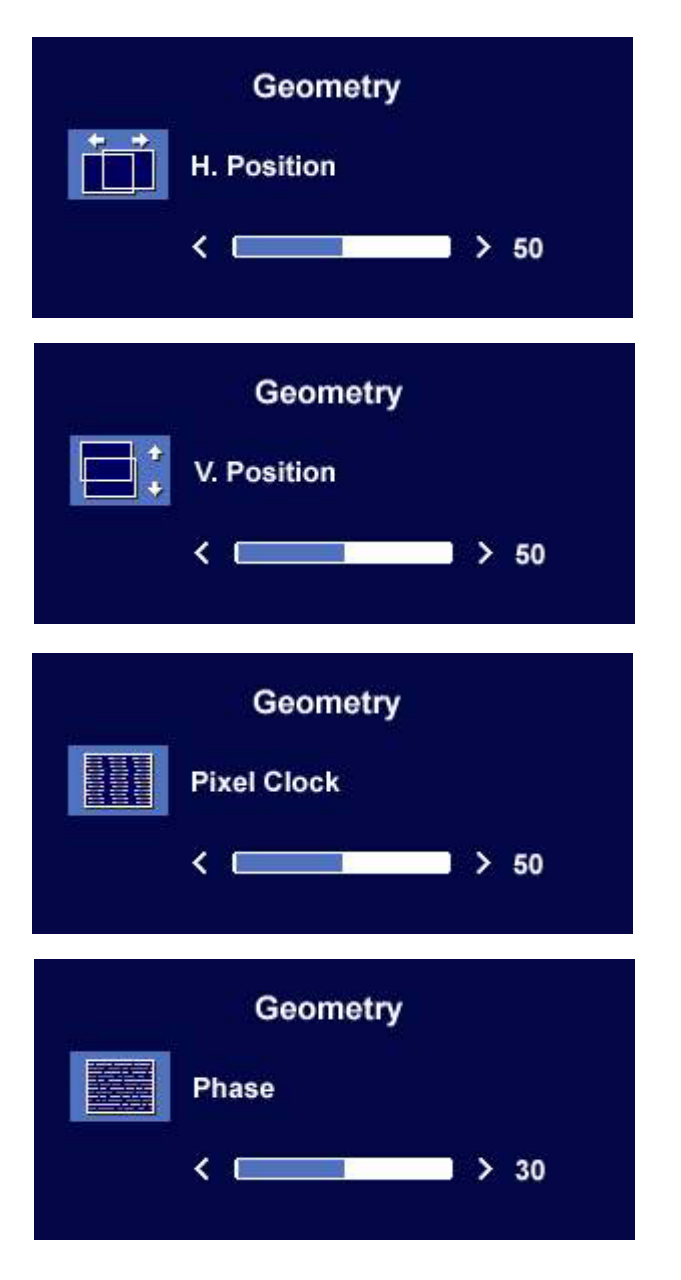

#### Submenú Color

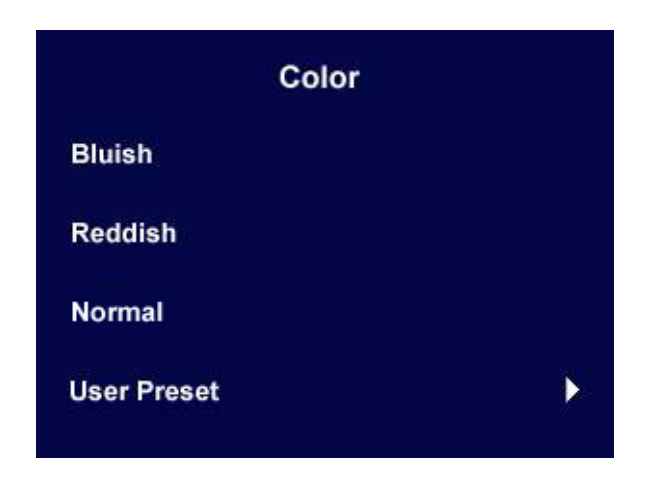

- Teñido de azul aplica un tono frío a la imagen y es un valor predefinido de fábrica para el color blanco estándar de la industria de PC.
- Teñido de rojo aplica un tono cálido a la imagen y es un valor predefinido de fábrica para el color blanco estándar de impresión de noticias.
- Normal permite la visualización de los colores normales de vídeos y fotografías. Este es el color predeterminado de fábrica.

#### Usuario

La predefinición del Usuario le permite ajustar el tono de la imagen según sus necesidades. Se puede modificar la mezcla de los colores primarios Rojo, Verde y Azul para cambiar el tono del color de la imagen. La configuración predeterminada inicial es 50. Disminuya uno o más colores para reducir su respectiva influencia en el todo del color de la imagen; por ejemplo, si reduce el nivel de Azul, la imagen tomará gradualmente un tono amarillo. Si reduce el Verde, la imagen se tendrá un tono magenta.

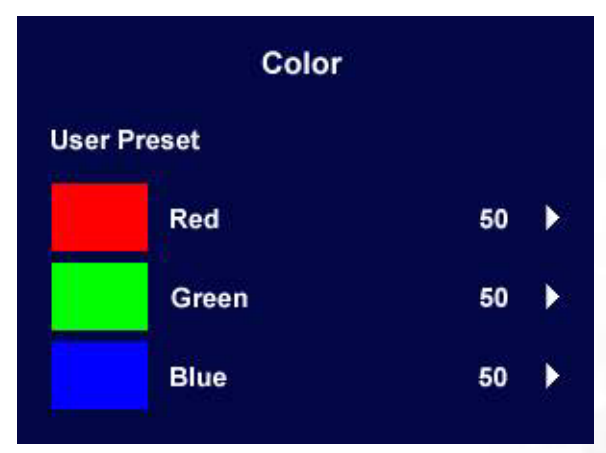

**Para redefinir los valores predeterminados, consulte [Submenú Recupero](#page-27-0) para ver los detalles.**

#### Submenú OSD

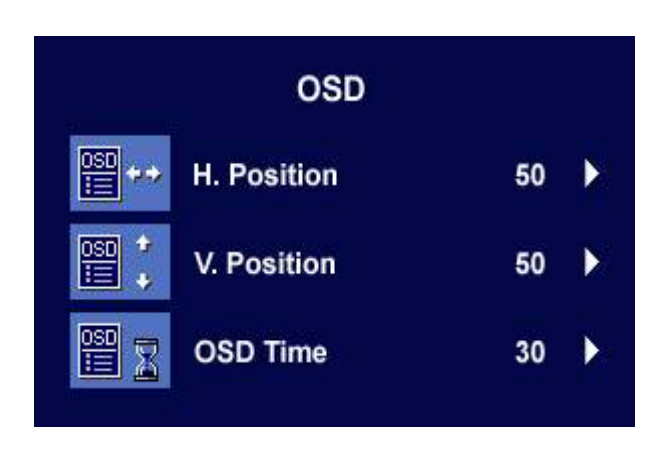

Pulse las teclas  $\triangleleft$  o  $\triangleright$  para ajustar la posición horizontal de la OSD, pulse "Exit" (Salir) para volver al menú anterior.

Pulse las teclas  $\triangleleft$  o  $\triangleright$  para ajustar la posición vertical de la OSD, pulse "Exit" (Salir) para volver al menú anterior.

Pulse las teclas  $\triangleleft$  o  $\triangleright$  para ajustar el tiempo de visualización de la OSD, pulse "Exit" (Salir) para volver al menú anterior.

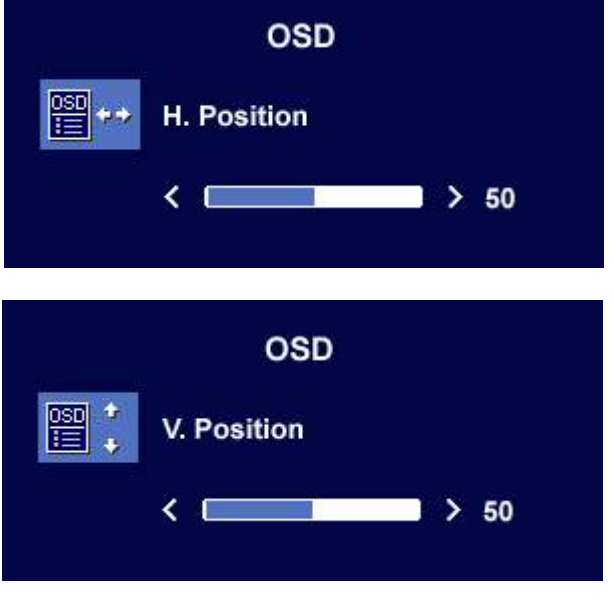

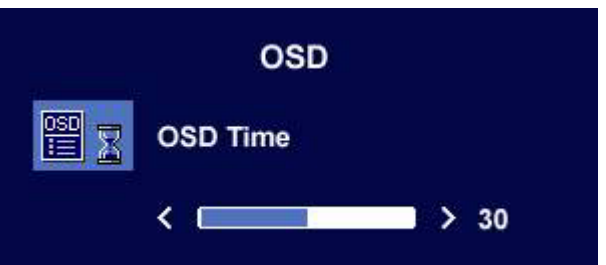

#### Submenú Idioma

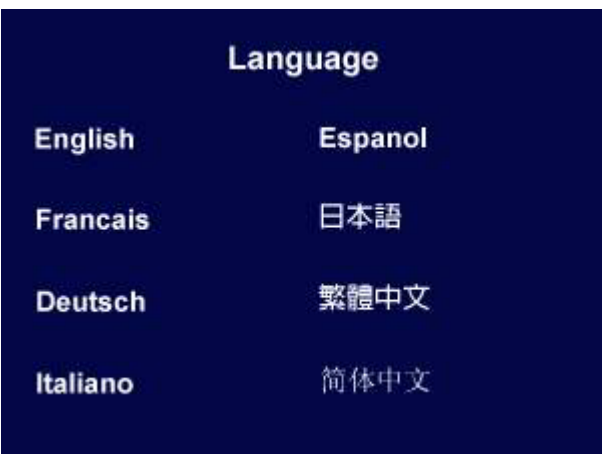

Pulse las teclas  $\blacktriangleleft$  o  $\blacktriangleright$  para seleccionar un idioma para los menús OSD en aquel idioma. Pulse la tecla "Exit" (Salir) para ir al menú anterior.

#### <span id="page-27-0"></span>Submenú Recupero

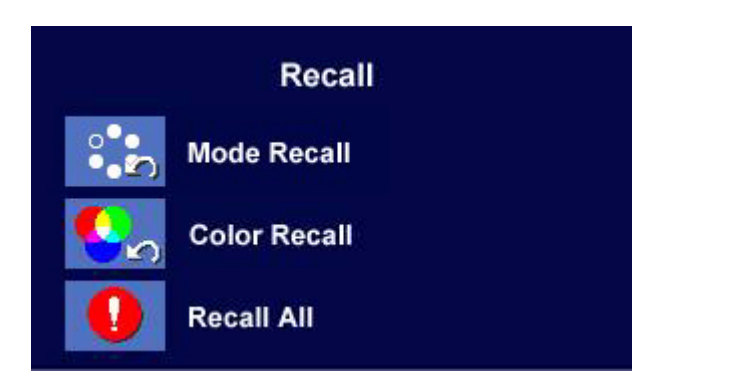

Pulse la tecla  $\triangleleft$  o  $\triangleright$  para confirmar Recuperar. Si selecciona "Sí", recuperará el modo actual a la configuración predeterminada.

Pulse "Exit" (Salir) para volver al menú anterior.

Pulse la tecla  $\triangle$  o  $\triangleright$  para confirmar Ajustes de color. Si selecciona "Sí", recuperará la configuración de color actual a la configuración predeterminada.

Pulse "Exit" (Salir) para volver al menú anterior.

Pulse la tecla  $\triangleleft$  o  $\triangleright$  para confirmar Todos Los Ajustes. Si selecciona "Sí", recuperará toda la configuración actual a la configuración predeterminada.

Pulse "Exit" (Salir) para volver al menú anterior.

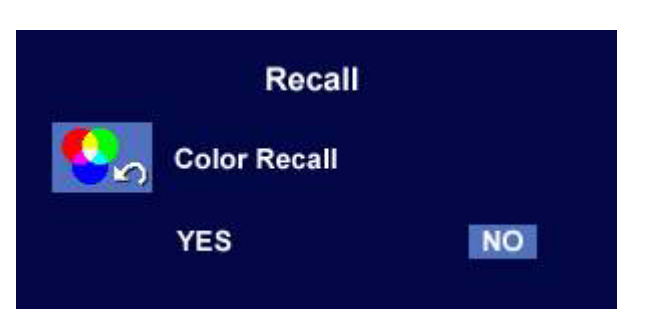

**NO** 

Recall

**Mode Recall** 

**YES** 

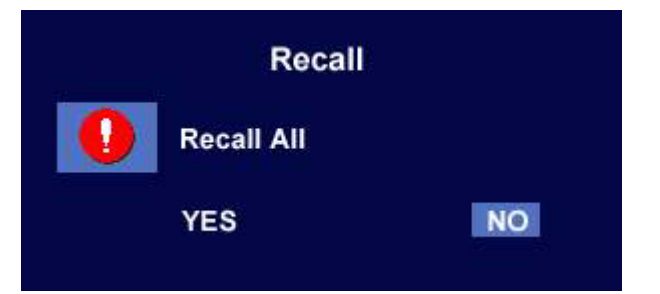

.

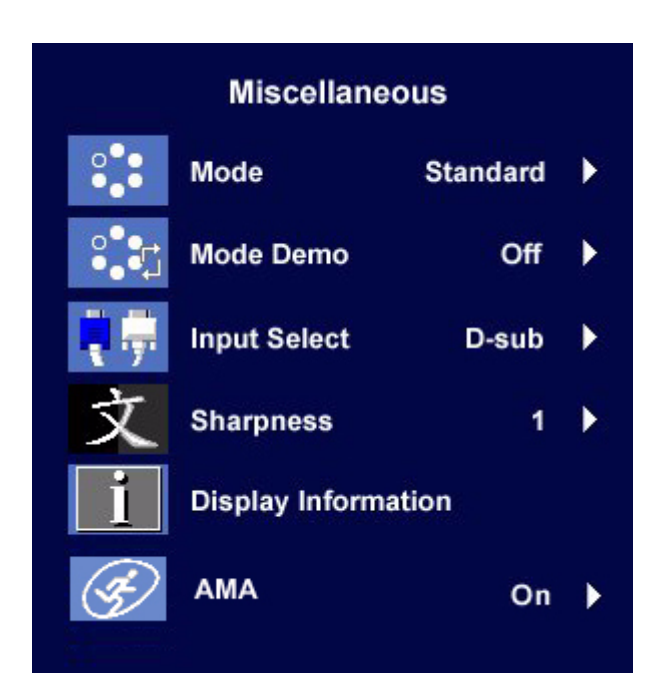

#### Mode (Modo):

Seleccione el modo deseado a partir de estas cuatro opciones: Standard, Película 1, Película 2 y Foto. El modo especificado ofrecerá con precisión los mejores efectos de visualización de la imagen. El modo Standard se sugiere para la aplicación básica en el PC; Película 1, mejorando la saturación y el contraste, es para la visualización de vídeos, mientras que el modo Película 2 es especialmente para vídeos específicos de paisajes; Foto está diseñado para la visualización de imágenes fijas.

Pulse "Exit" (Salir) para volver al menú anterior.

#### Mode Demo (Modo Demo):

El Modo Demo le permite previsualizar los efectos del modo seleccionado en el menú Modo.

Si selecciona "Activar" y pulsa "Enter" (Intro) para activar el modo Demo, la pantalla se dividirá en dos ventanas; la izquierda le mostrará las imágenes del modo Standard, mientras que la derecha le mostrará las imágenes que haya en el modo especificado.

Pulse "Exit" (Salir) para volver al menú anterior.

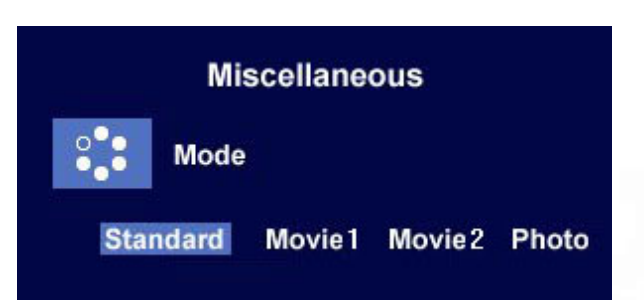

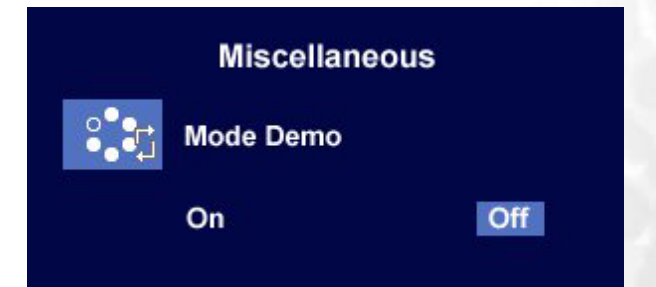

#### Input Select (Selección de entrada):

Seleccione el tipo de entrada, D-sub (analógico) o DVI (digital) para activar la nueva configuración.

#### Sharpness (Nitidez):

Pulse la tecla  $\triangle$  o  $\triangleright$  para ajustar el grado de nitidez y activar la nueva configuración.

#### Display Information (Mostrar información):

Seleccionar Mostrar información para exhibir la configuración de las propiedades del monitor actual.

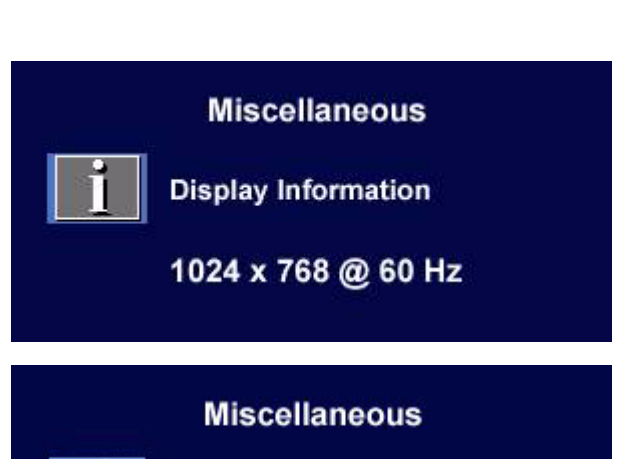

**AMA** 

On

**Miscellaneous** 

**Miscellaneous** 

Sharp 1 2 3 4 5 Soft

**DVI** 

Off

**Input Select** 

**Sharpness** 

D-sub

#### AMA:

Seleccione la tecla  $\triangle$  o  $\triangleright$  para confirmar el AMA. Si elige "On" (Encendido), el mejorará el tiempo de respuesta del nivel de grises del panel LCD.

Pulse "Exit" (Salir) para volver al menú anterior.

#### Submenú de audio

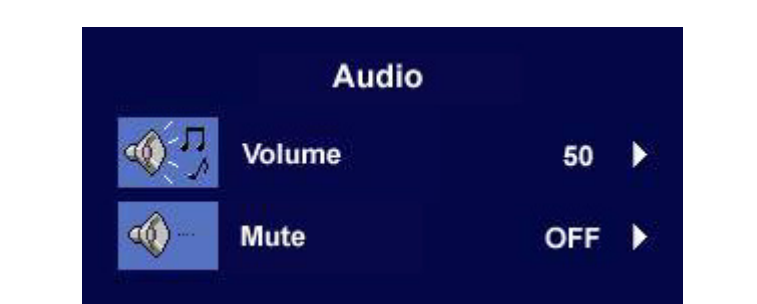

#### Volume (Volumen):

Pulse las teclas  $\triangleleft$  o  $\triangleright$  para ajustar el volumen.

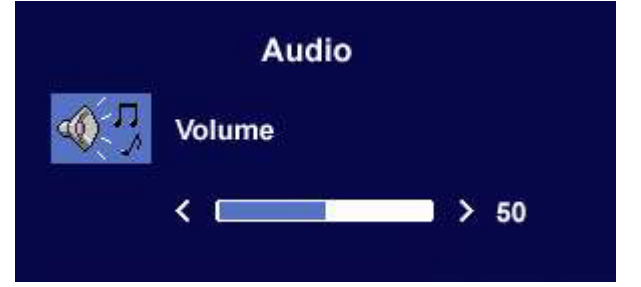

#### Mute (Silencio):

Pulse las teclas <br/>  $\blacklozenge$  o  $\blacktriangleright$  para seleccionar "ON" (Encendido) u "OFF" (Apagado) para la función Mute (Silencio).

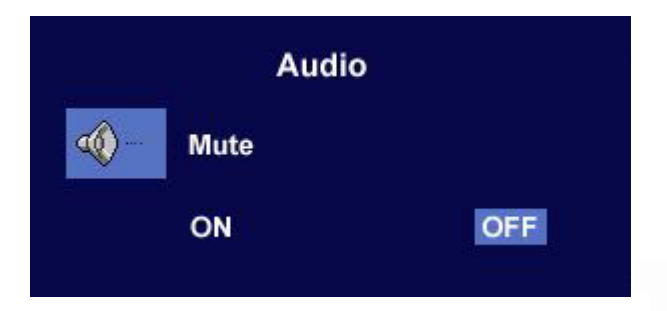

## <span id="page-31-0"></span>Resolución de problemas 9

#### <span id="page-31-1"></span>Preguntas más frecuentes

- **La imagen aparece borrosa:**
- **Consulte la sección de [Cómo ajustar la resolución de la pantalla](#page-17-0) y, a continuación, seleccione la frecuencia de actualización y la resolución adecuadas y realice los ajustes según indican dichas instrucciones.**

#### **¿Cómo se utiliza un cable de extensión VGA?**

Retire el cable de extensión. ¿Aparece la imagen enfocada? Si no aparece enfocada, optimice la imagen tal y como se describe en las instrucciones que aparecen en la sección de **[Cómo ajustar la](#page-18-0)  [frecuencia de actualización de la pantalla](#page-18-0)**. Es normal que, en ocasiones, la imagen aparezca borrosa debido a pérdidas de conducción en los cables de extensión. Para minimizar estas pérdidas, utilice un cable de extensión con una mejor calidad de conducción o con un amplificador incorporado.

#### **¿La imagen se muestra borrosa sólo con resoluciones inferiores a la nativa (máxima)?**

Consulte la sección de **[Cómo ajustar la resolución de la pantalla](#page-17-0)**. Seleccione la resolución nativa.

- **Se pueden apreciar errores de píxel:**
- **Uno o varios píxeles son negros de forma permanente, uno o varios píxeles son blancos de forma permanente o uno o varios píxeles son rojos, verdes, azules o de cualquier otro color de forma permanente.**
- Limpia la pantalla LCD.
- Apague y vuelva a encender.
- Estos píxels están continuamente en on o en off y es un defecto innato de la tecnología LCD.
- **La tonalidad de la imagen no es correcta:**

#### **La imagen presenta un aspecto amarillento, azulado o rosado.**

En el monitor, pulse la tecla "Enter" (Intro) y las teclas  $\triangleleft$  o  $\triangleright$  para desplazarse al icono "Recupero" y, a continuación, pulse la tecla "Enter" (Intro) para acceder al submenú "Recupero". Pulse las teclas  $\triangleleft \circ \triangleright$  para seleccionar "Ajustes de color" y seleccione "Sí" en el submenú "Ajustes de color". A continuación, pulse la tecla "Enter" (Intro) para restaurar la configuración de fábrica. Si la imagen sigue sin mostrarse correctamente y la OSD presenta una tonalidad defectuosa, significa que falta uno de los tres colores primarios en la entrada de señal. Compruebe ahora los conectores del cable de señal. Si alguna patilla se dobla o rompe, póngase en contacto con su proveedor para obtener la asistencia necesaria.

#### **No es posible ver la imagen:**

#### **¿Aparece el indicador de la pantalla iluminado en verde?**

Si el indicador LED se ilumina en verde y aparece en pantalla el mensaje "Out of Range" (Fuera de alcance), esto significa que se está utilizando un modo de visualización que no es compatible con este monitor. Cambie la configuración y utilice un modo compatible. Consulte la sección "**[Modos](#page-33-0)  [de funcionamiento admitidos](#page-33-0)**".

#### **¿Aparece el indicador de la pantalla iluminado en naranja?**

Si el indicador LED se ilumina en naranja, el modo de administración de energía se encuentra activo. Pulse cualquier tecla del teclado del ordenador o mueva el ratón. Si no ocurre nada, compruebe los conectores del cable de señal. Si alguna patilla se dobla o rompe, póngase en contacto con su proveedor para obtener la asistencia necesaria.

**¿No se ilumina el indicador de la pantalla?**

Compruebe la toma de la fuente de alimentación, la fuente de alimentación externa y el interruptor de alimentación principal.

#### **La imagen aparece distorsionada o parpadea:**

- **Consulte la sección [Cómo ajustar la resolución de la pantalla](#page-17-0) y, a continuación, seleccione la frecuencia de actualización y la resolución adecuada y realice los ajustes según indican estas instrucciones.**
- **La imagen aparece desviada en una dirección:**
- **Consulte la sección [Cómo ajustar la resolución de la pantalla](#page-17-0) y, a continuación, seleccione la frecuencia de actualización y la resolución adecuada y realice los ajustes según indican estas instrucciones.**

#### <span id="page-32-0"></span>¿Necesita más ayuda?

Si después de consultar este manual sigue teniendo problemas, póngase en contacto con su establecimiento de compra habitual o envíenos un correo electrónico a: Support@BenQ.com

# <span id="page-33-0"></span> $\textcolor{blue}{\blacksquare}$  Modos de funcionamiento admitidos

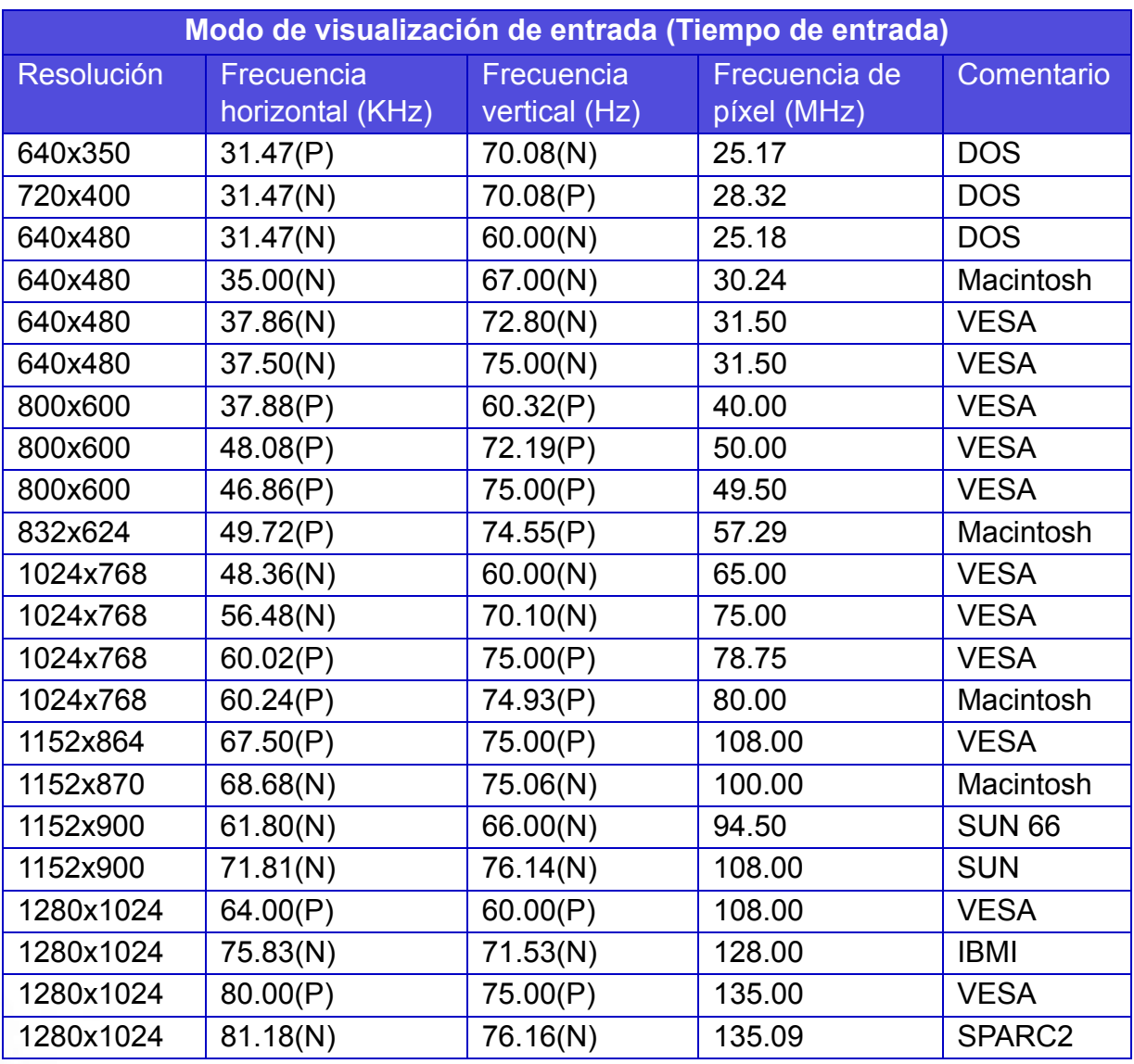

• Es posible que los modos que no aparezcan en la tabla no estén admitidos. Para obtener una imagen óptima, se recomienda seleccionar uno de los modos especificados en la tabla anterior.

- Existen 22 modos compatibles con Windows.
- Pueden producirse interferencias en la imagen como resultado de las diferencias de frecuencia de señal de las tarjetas VGA que no se corresponden con el estándar habitual. Sin embargo no se trata de un error. Para mejorar esta situación, es posible alterar una configuración automática o modificar manualmente la configuración de fase y la Reloj de píxel desde el menú "Geometría".
- Si apaga el monitor, es posible que se produzcan interferencias en la pantalla. No se preocupe por esto, ya que es completamente normal.
- Para ampliar el período de vida del producto, recomendamos utilizar la función de administración de energía del ordenador.

# <span id="page-34-0"></span> $\bf{D}$  Especificaciones

## BenQ FP71V

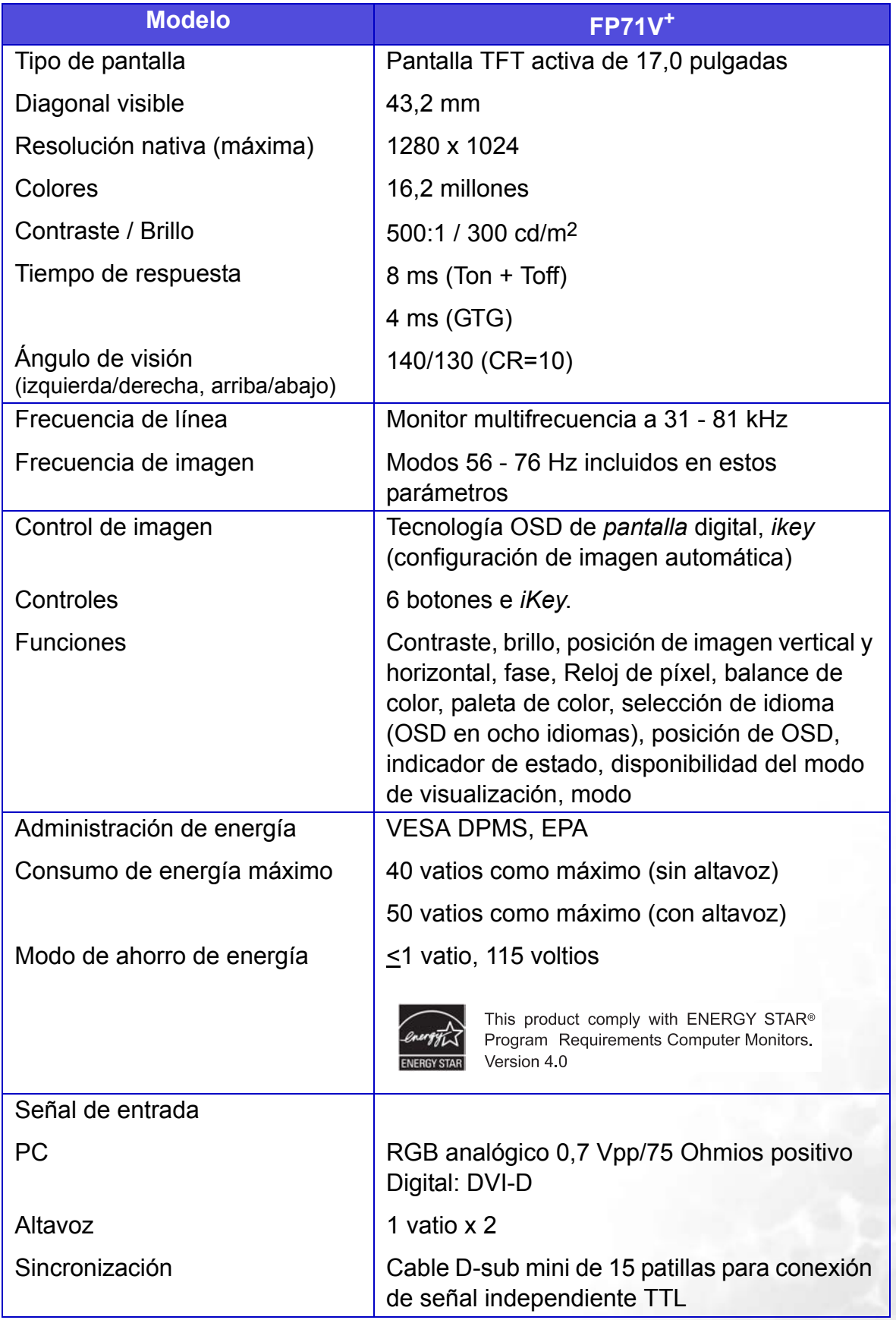

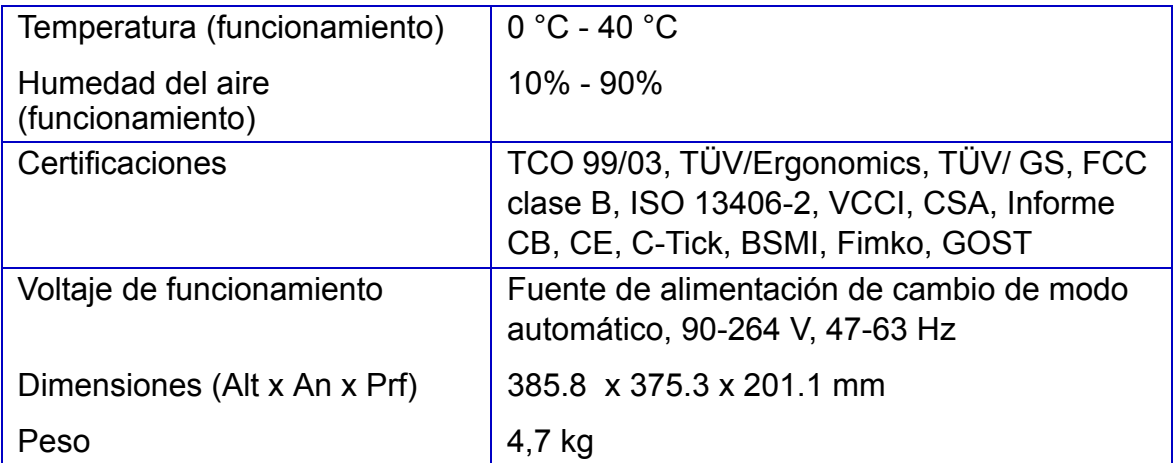

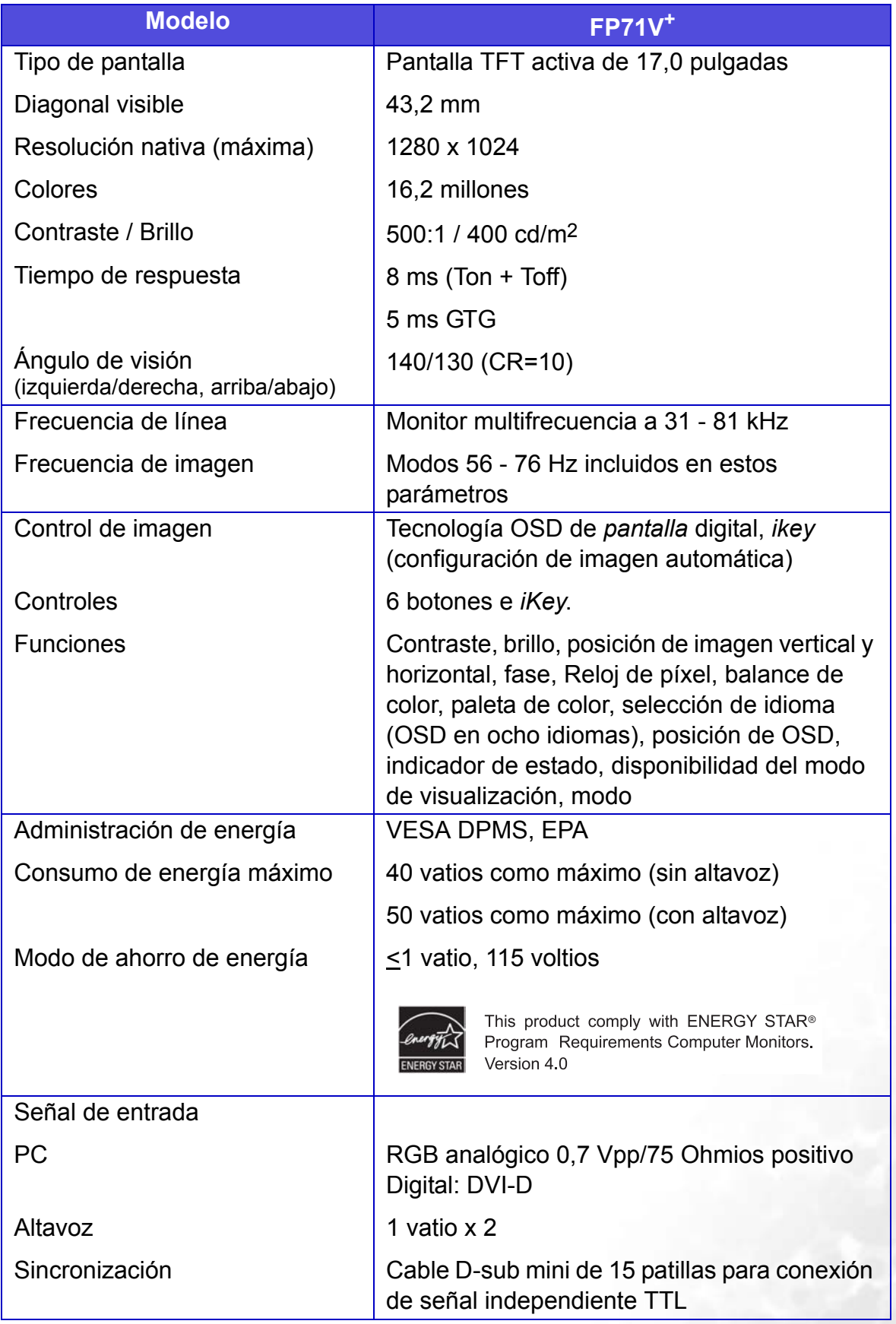

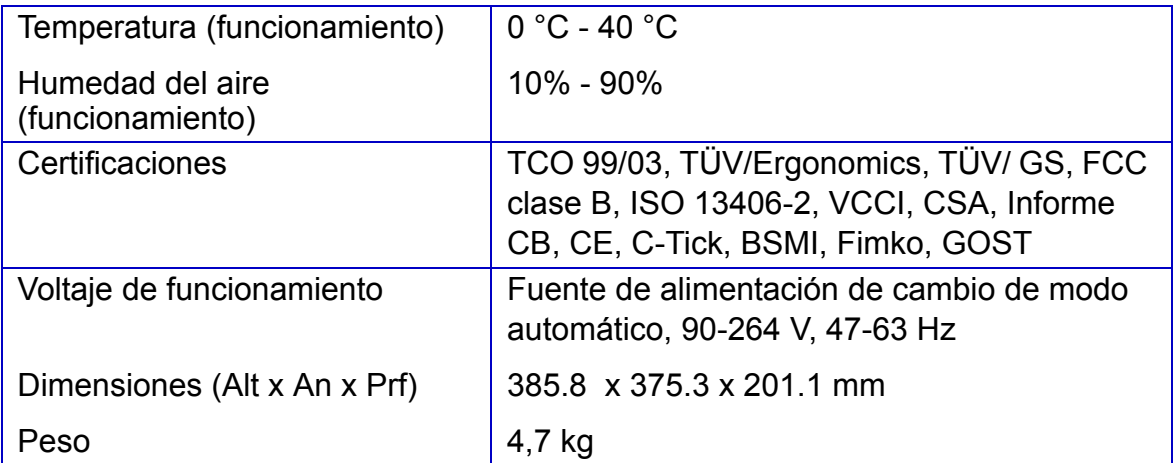